# **PSPICE KULLANIM KILAVUZU**

**Pamukkale Üniversitesi** 

**FİZİK BÖLÜMÜ** 

**Hazırlayan: Hümeyra Ürün** 

Günlük hayatımızda bilgisayarlar her alanda kullanıldığı gibi elektrik-elektronik alanında da en büyük yardımcılarımızdandır. Elektrik-elektronik alanında çalışanlar için birçok yardımcı program kullanılmaktadır. Bunlardan birisi olan Pspice gerek profesyonel gerekse amatör olarak en çok kullanılan programdır.

SPICE (Simulation Program for Integrated Circuits Emphasis) elektronik devreleri bilgisayar ortamında simüle etmek için yazılmış bir programdır. PSPICE ise Cadence/Orcad firmasının Windows tabanında çalışan, bilgisayar destekli tasarım ve simülasyon programıdır. Bilgisayar destekli tasarımın veya elektronik devrelerin bilgisayar ile simüle edilmesinin sağladığı en büyük yarar, tasarımcının laboratuar ortamında elde etmesinin imkansız olduğu sonuçların simülasyon ile kolayca görebilmesidir. Pspice 'ın ayrıcalıklarını geniş kütüphaneye sahip olması, iyi tasarlanmış olan arayüzü ve en önemlisi birçok simulasyonu barındırması olarak sıralayabiliriz.

Pspice'ın ögrenci versiyonunu **electronics-lab.com/downloads** sitesinden indirebilirsiniz.

# **1. Programın Çalıştırılması**:

Pspice programının kurulumu son derece kolaydır. Programı kurduktan sonra Pspice programında çalışmalarımızı Capture Student seçenekleri ile schematics üzerinde yapabiliriz. Capture Student daha kullanışlı olup, devrelerin kurulum sistemini kavramımızı sağlamakta ve simülasyon tiplerini açıkca göstermektedir.

**Başlat** menüsünden **Programlar - Pspice Student - Capture Student**'i seçerek programı çalıştırabilirsiniz.

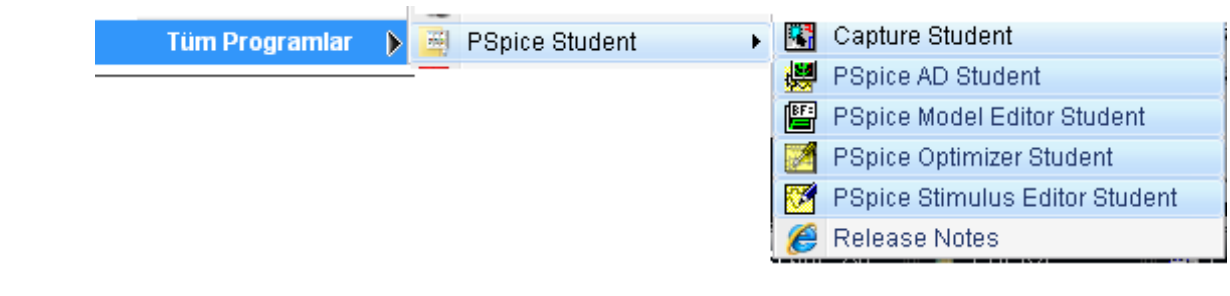

**Capture Student**'ı seçtikten sonra açılan pencerede **New-Project** 'i seçtiğinizde karşınıza çıkacak pencerede yapmak istediğiniz projenin özelliklerini seçebilirsiniz. Seçeneklerden birini işaretledikten sonra *proje adını* girip **OK** tuşuna basınız. (Projenizin isminde ve kaydettiğiniz klasörün isminde Türkçe karakter kullanmayınız)

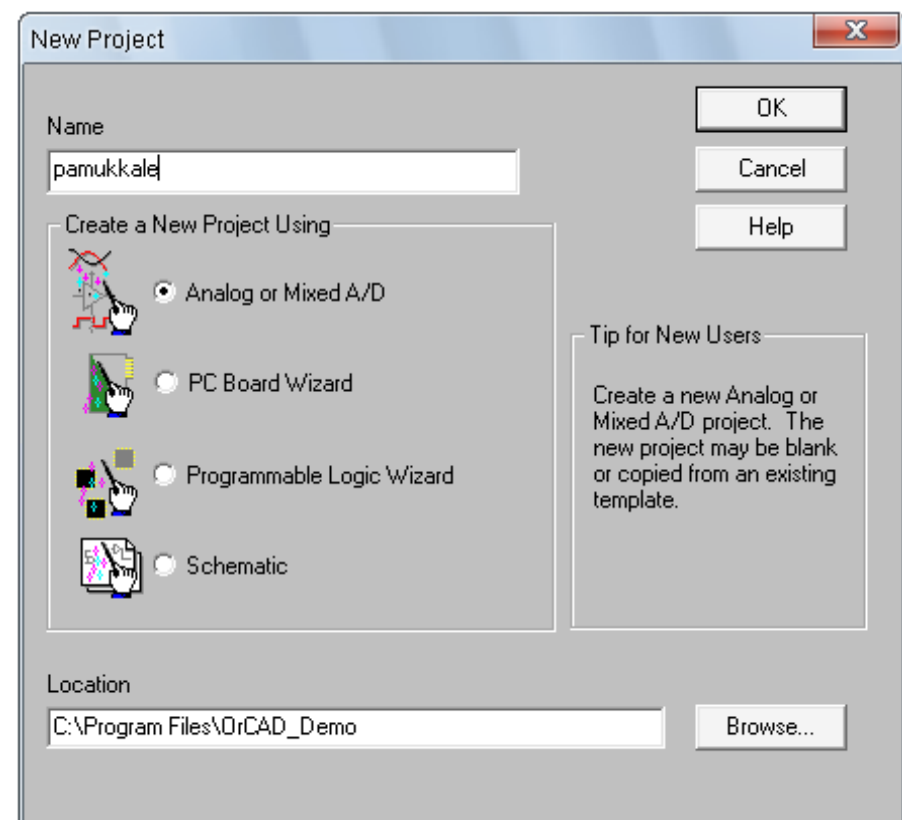

**Analog or Mixed A/D** seçeneğini işaretledikten sonra **Create a Blank Project** seçeneğini işaretleyiniz. Böylelikle boş bir tasarım penceresi açmış olacaksınız.

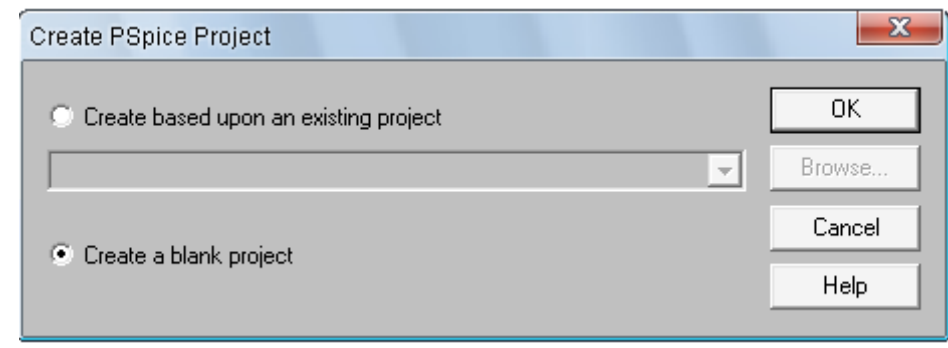

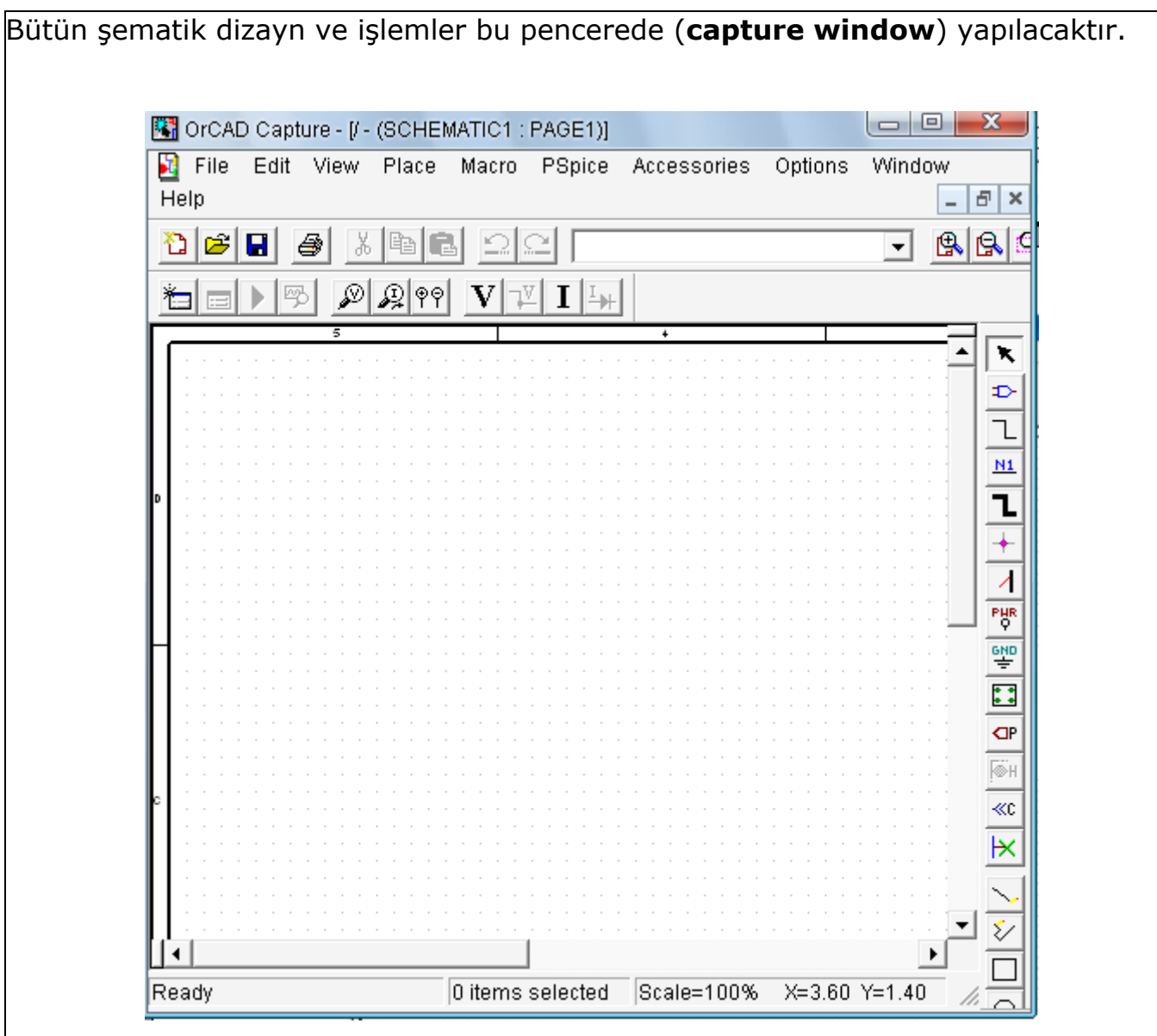

Tasarım penceresini tıkladığımızda sağ tarafta devre elemanlarına kolayca ulaşmamızı ve tasarım sayfamıza devre elemanlarını kolayca ekleyebilmemizi sağlayan **Tool Palette** (*malzeme paneli*) ekrana gelecektir. Eğer ekranınızda panel görünmediyse ana menüde bulunan **View - Tool Palette** seçeneğini seçerek parça panelini açabilirsiniz.

Tasarım sayfanızın boyutlarını ana menüdeki **Options - Schematic Page Properties – Page Size**' dan veya klavyeden **I** ve **O** tuşları ile ayarlayabilirsiniz.

# **2. Orcad Menüsünün Tanıtımı:**

## **2.1. File Menüsü:**

**New:** Bu seçenek yeni bir proje ve ya dizayn başlatmakta kullanılır;

**Open:** Bu seçenek daha önceden kayıtlı bir projenin ve ya devrenin açılmasını sağlar.

**Close:** Bu seçenek ile açık olan şematik editör penceresinin kapatılması sağlanır. **Save:** Projenin son hali ile kaydedilmesi sağlanır.

**Import/Export Design:** Başka bir program kullanarak oluşturulmuş devreyi OR-CAD programına ya da OR-CAD programında dizayn edilmiş devreyi başka bir programa aktarmaya yarar.

**Exit:** Bu seçenekle Capture Programından çıkılır.

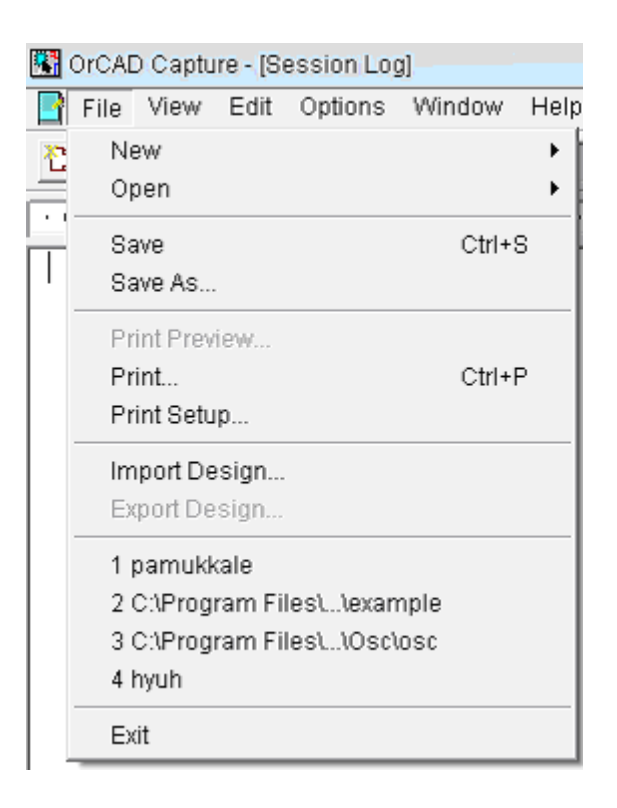

#### **2.2. Edit Menü:**

**Undo** Bu seçenek kullanılarak bir önceki yapılan işlem geriye alınır.

**Redo:** Bu seçenekle Undo kullanılarak yapılmış işlemi bir ileri alınır.

**Repeat:** İşleminizi tekrarlar.

**Cut:** Seçtiğiniz kısmı keser.

**Copy:** Seçtiğiniz kısmı kopyalar.

**Paste:** Seçtiğiniz kısmı başka bir yere yapıştırır.

**Delete:** Seçtiğiniz kısmı siler.

**Select All:** Bütün çalışmanızı seçer.

**Properties:** Çalışmalarınızın özelliklerini buradan seçersiniz.

**Part:** Devre elemanlarınızda üzerinizde değişiklik yapmanızı sağlar.

**Mirror:** Seçtiğiniz kısmı ayna görünümüne çevirir.

**Rotate:** Seçtiğiniz kısmı çevirir.

**Group:** Devre elemanlarınızı gruplar halinde ayırabilirsiniz.

**Ungroup:** Gruplarınızı tekrar eski haline getirir.

**Find:** Burada aramak istediğiniz devre elemanını kolayca bulmanızı sağlar.

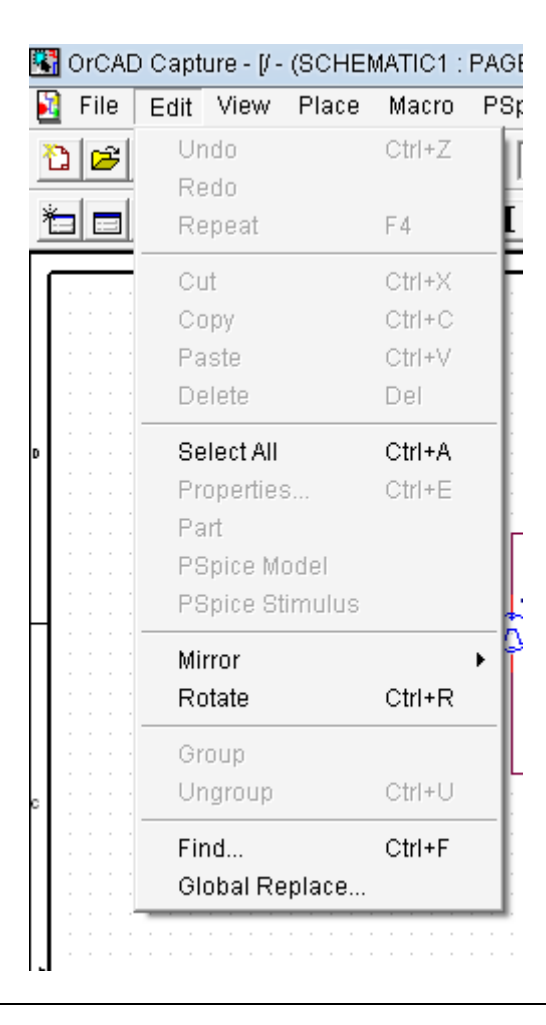

#### **2.3. View Menü:**

 Bu menü malzeme paleti, malzeme çubuğu, statüs bar (durum çubuğu) ve onların görüntüsü, şematik sayfa üzerindeki özel noktalara gitmesi ve odaklanma kontrolü ile alakalıdır.

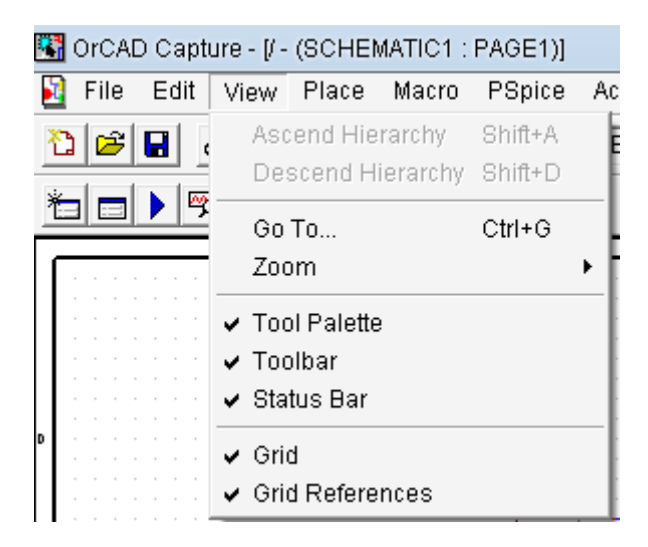

**Tool Pallete:** Malzeme paleti.

**Toolbar:** Bu seçenek menülerin bulunduğu yerle alakalı işlem yapmaya yarar.

**Status Bar:** Mouse'un bulunduğu yeri (x, y) ve zoom durumunu belirtir.

**Grid:** Elemanları yerleştirmede kolaylık sağlayan noktalarla alakalı işlemlerde kullanılır.

**Grid References:** Çalışmanızı oluşturmada size yardımcı olur.

#### **2.4. Place Menü:**

Devrenize eklemek isteyebileceğiniz parçalar, yazı, resim… Vb. için ve Place Part penceresini açmak için hazırlanmış bir menüdür.

## **3. Devre Kurma:**

Tool palette'de ikinci ikonu tıklayarak( **Place Part** ikonu), klavyeden **P** tuşuna basarak veya **Place** Menüsünden **Place Part** penceresini açabiliriz. Bu pencereden tasarım ekranına yerleştirmek istediğimiz devre elemanını seçebiliriz. Pspice da elektronik parçalar kütüphaneler halinde sınıflandırılmışlardır. Bir parça eklemek için önce o parçanın içinde bulunduğu kütüphanenin çalışma ortamına eklenmesi gerekir. **Place Part** penceresini açtıktan sonra **Add Library** tuşuna basıp istediğiniz kütüphaneleri ekleyiniz.

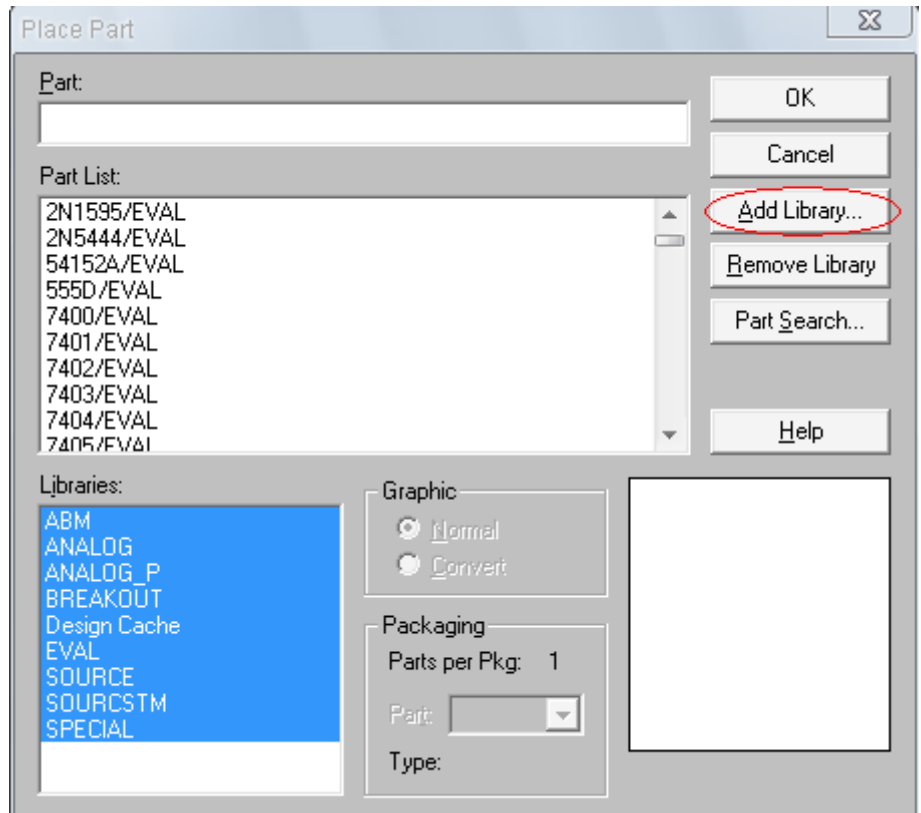

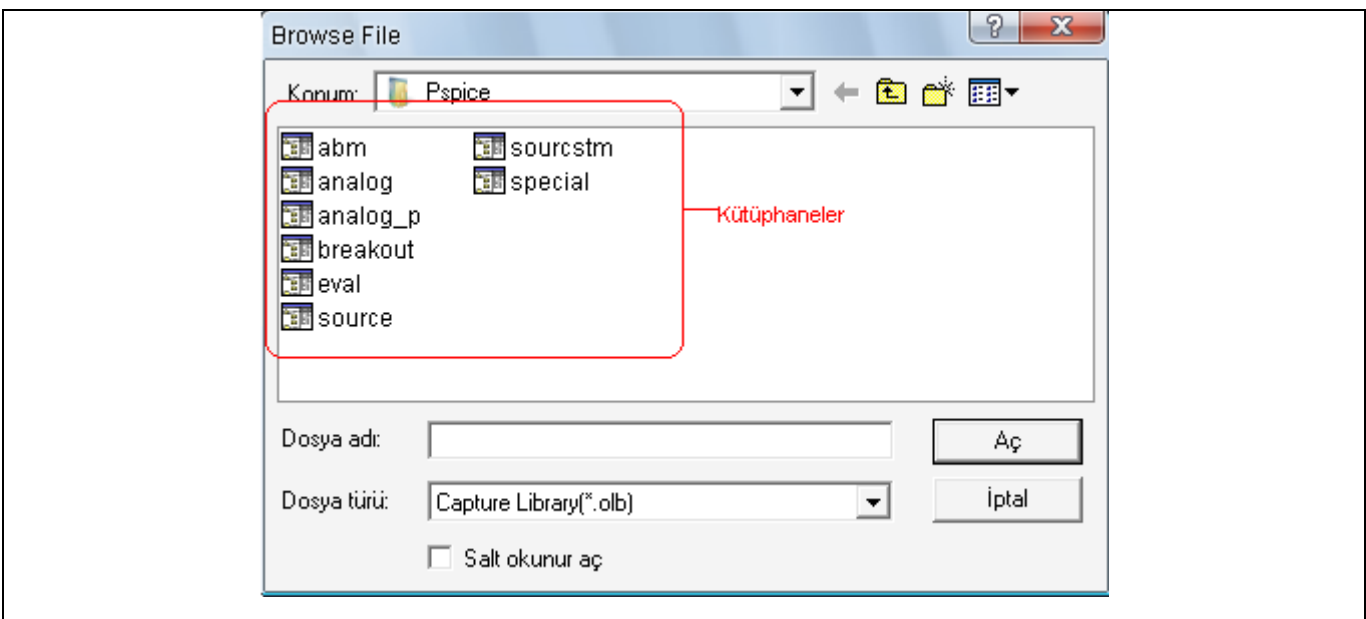

Kütüphaneleri ekledikten sonra **Place Part** penceresinin **Libraries** (*kütüphaneler*) kısmından **Ctrl** tuşuna basılı tutarak istediğiniz kütüphaneleri işaretleyebilir ve bu kütüphaneler içerisinde istediğiniz parçanın kısaltmasını **Part** (*parça*) kısmına yazarak arayabilirsiniz. İstediğiniz parçayı seçip **OK** tuşuna basınız. Parçaların isimleri "parça ismi/bulunduğu kütüphane ismi" şeklindedir.

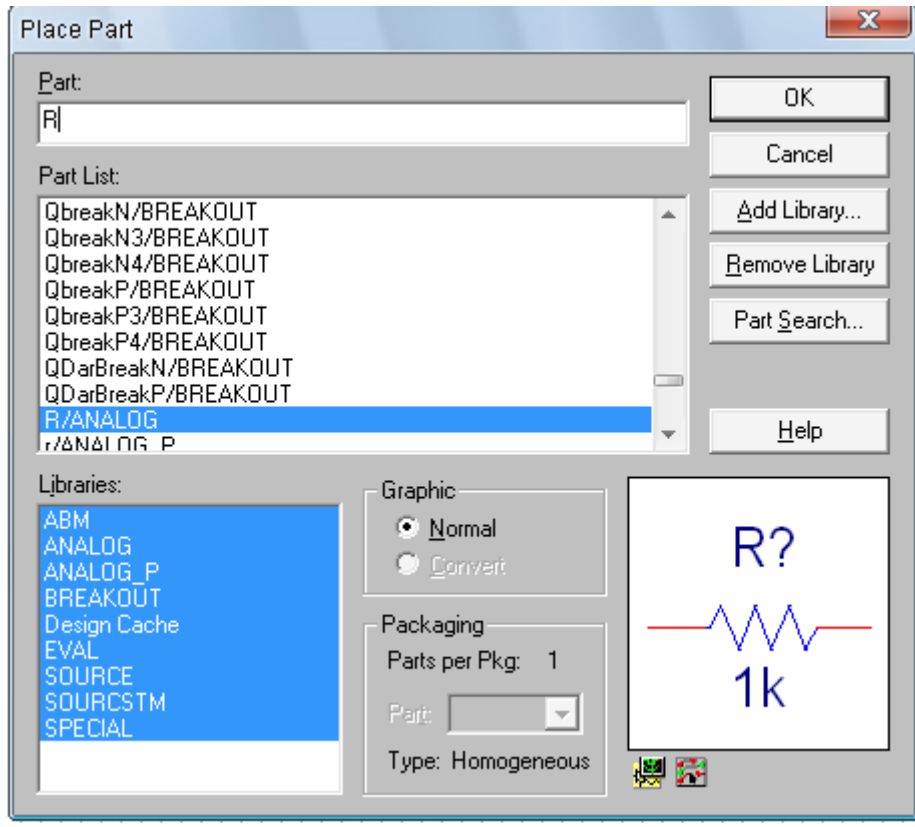

Seçmiş olduğunuz parçayı tasarım penceresine yerleştiriniz. **ESC** tuşuna basarak bu işlemi iptal edebilirsiniz veya farenizin sağ tuş menüsünden **End Mode** ile işlemi sonlandırabilirsiniz.

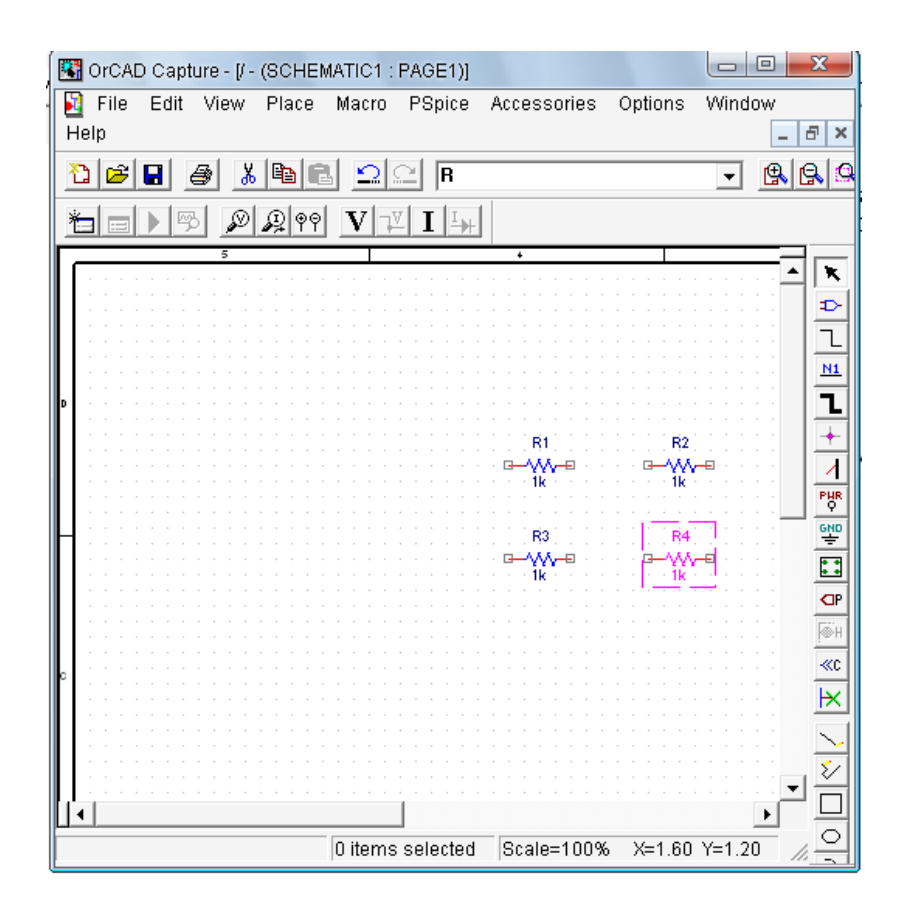

 Yerleştirdiğiniz parçaları döndürmek veya üzerlerinde değişikler yapmak için parçayı seçip farenizin sağ tuş menüsüne bakınız. Yada, döndürmek için parçayı seçip **R** tuşuna basarak **Rotate** işlemini kısaca yapabilirsiniz.

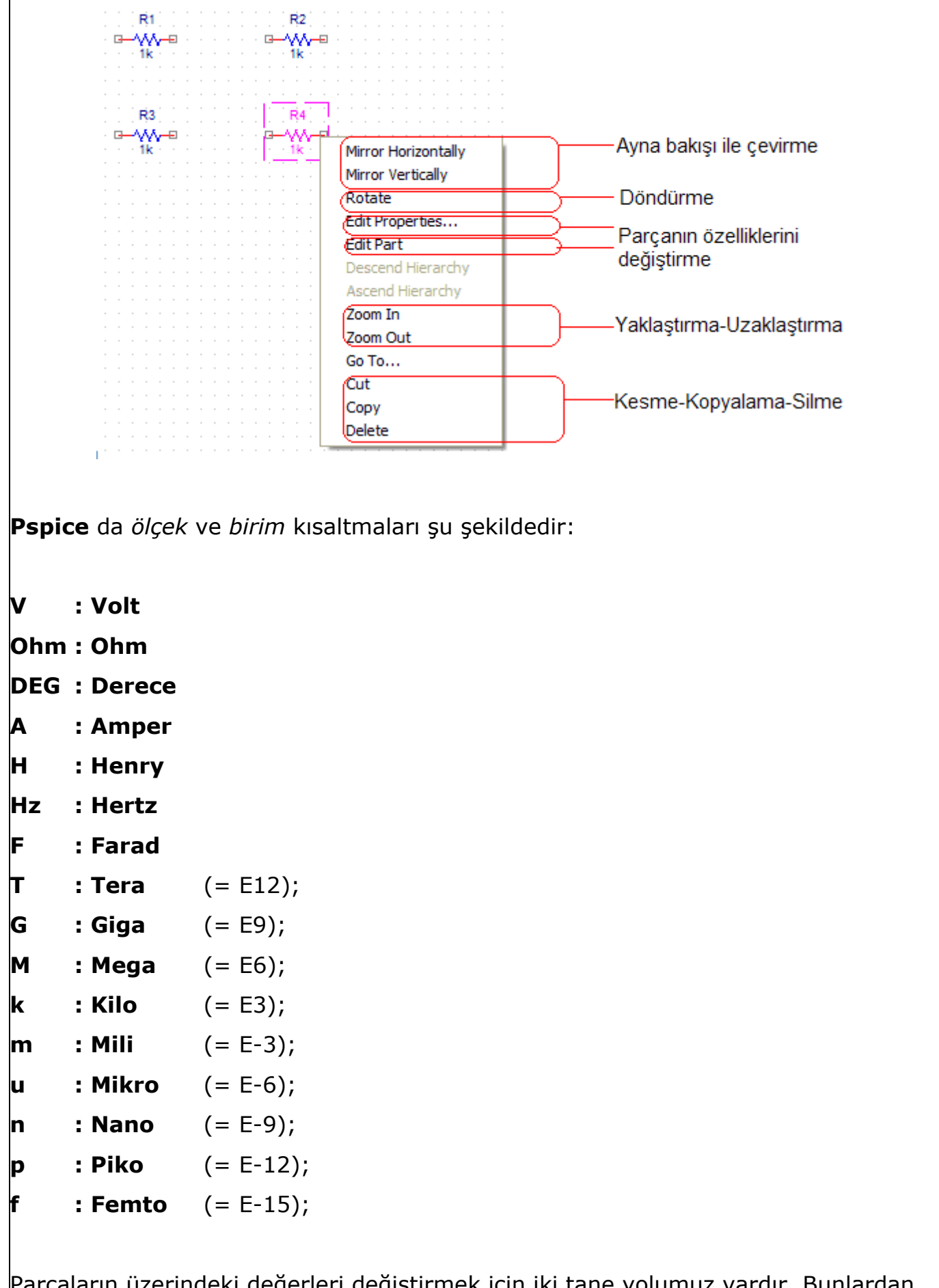

aların üzerindeki değerleri değiştirmek için iki tane yolumuz vardır. Bunlardan birincisi parçanın yanında yazan değere çift tıklayıp gelen ekrana değeri yazmak ikincisi ise parçaya çift tıklayıp çıkan pencerede istenilen değerleri yazmaktır.

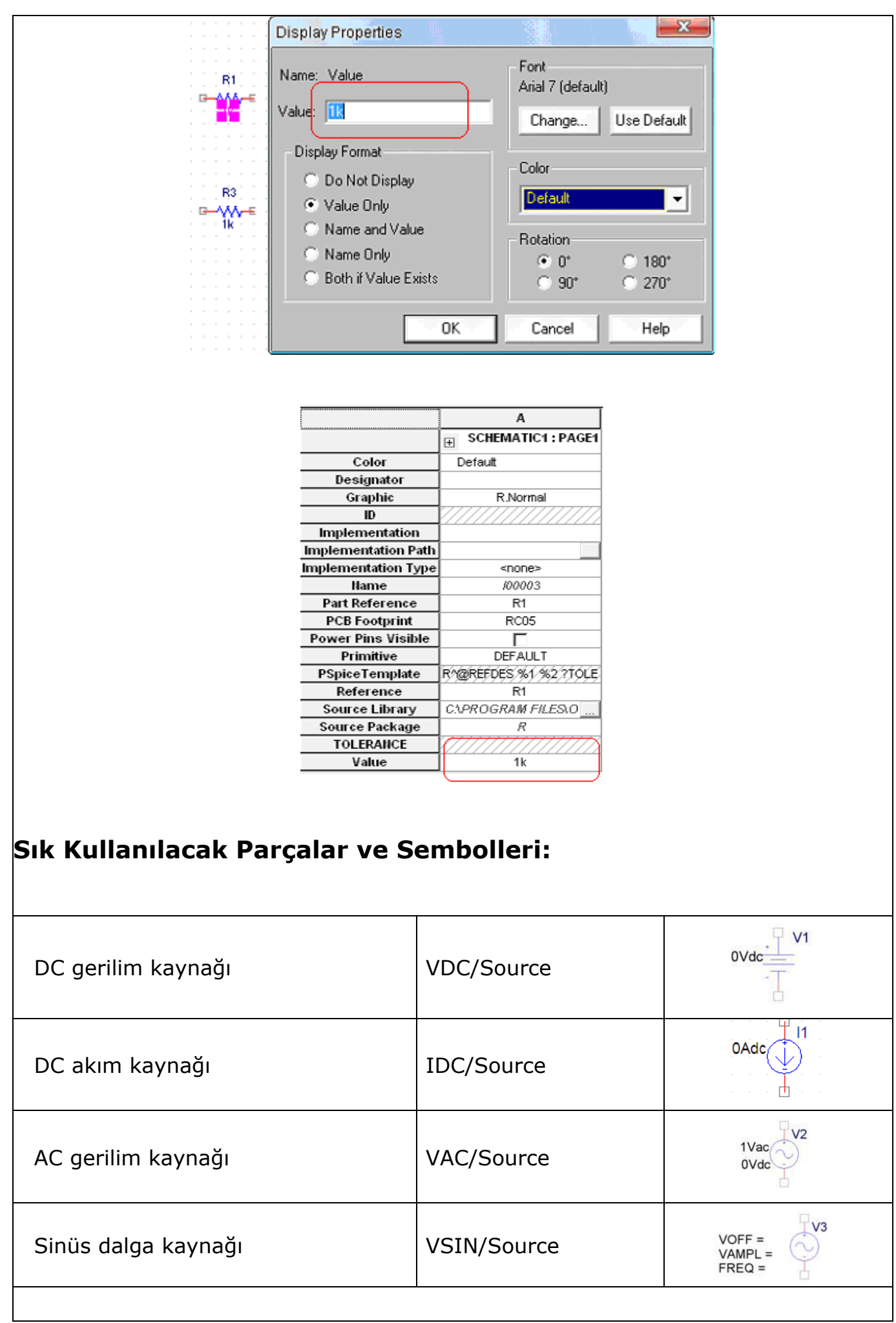

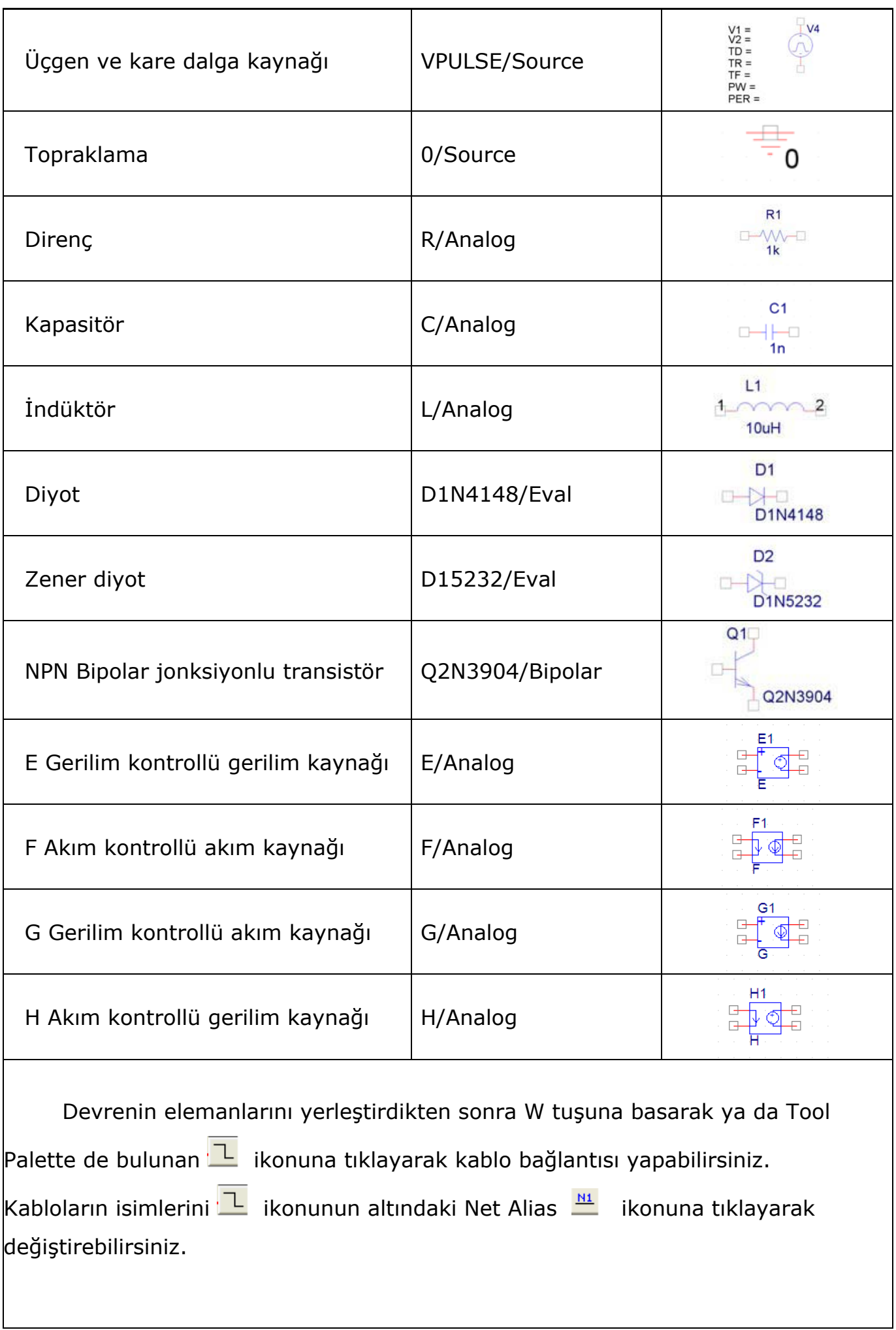

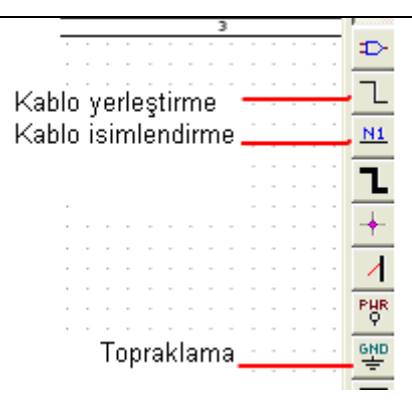

Devreyi tamamlayabilmemiz için topraklamasının yani referans geriliminin olması gerekmektedir. Bunun için **Tool Palette** den **Place Ground** ikonuna basarak, açılan pencerede **Source** kütüphanesinden **0** (*sıfır*) parçasını seçerek yapabiliriz. Dikkat edilmesi gereken **Ground** parçasının ismi her zaman sıfır olmalıdır.

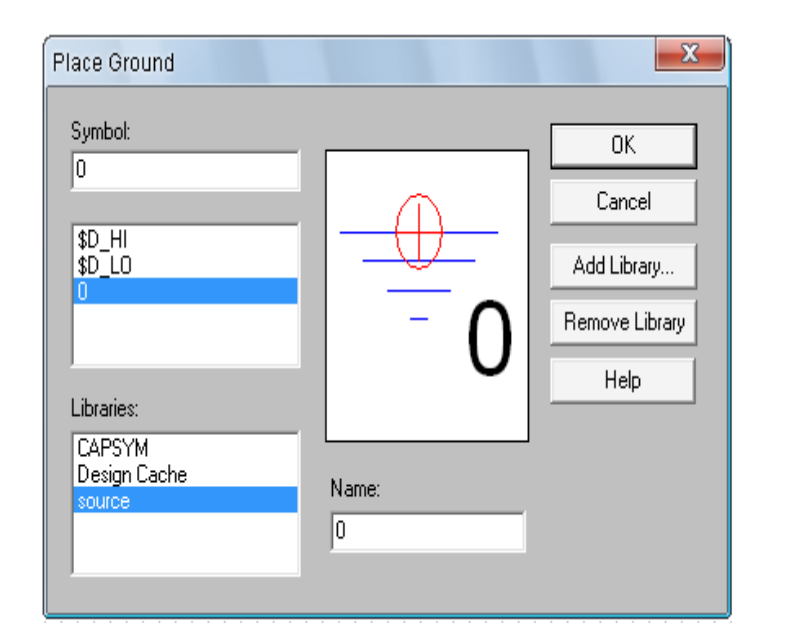

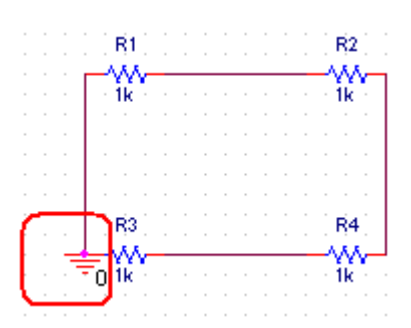

# **4. Simülasyon ve Grafik:**

Spice simülasyonu için, analizi yapılacak devrenin giriş dosyası üzerinden tanımlanması gerekir. Devrenin programa tanıtılabilmesi için düğümlerin numaralanması ve elemanların hangi düğümlerin arasında bulunduğunun belirtilmesi gerekir. Düğüm numaraları keyfi olarak verilebilir. Referans düğümü "0" ile gösterilmelidir.

 Devreyi kurduktan sonra simülasyon toolbar'ından, simülasyon ikonuna tıklayınız. Açılacak **New Simulation** penceresinde simülasyonunuzun adını Türkçe karakter kullanmadan giriniz ve **Create** tuşuna basınız.

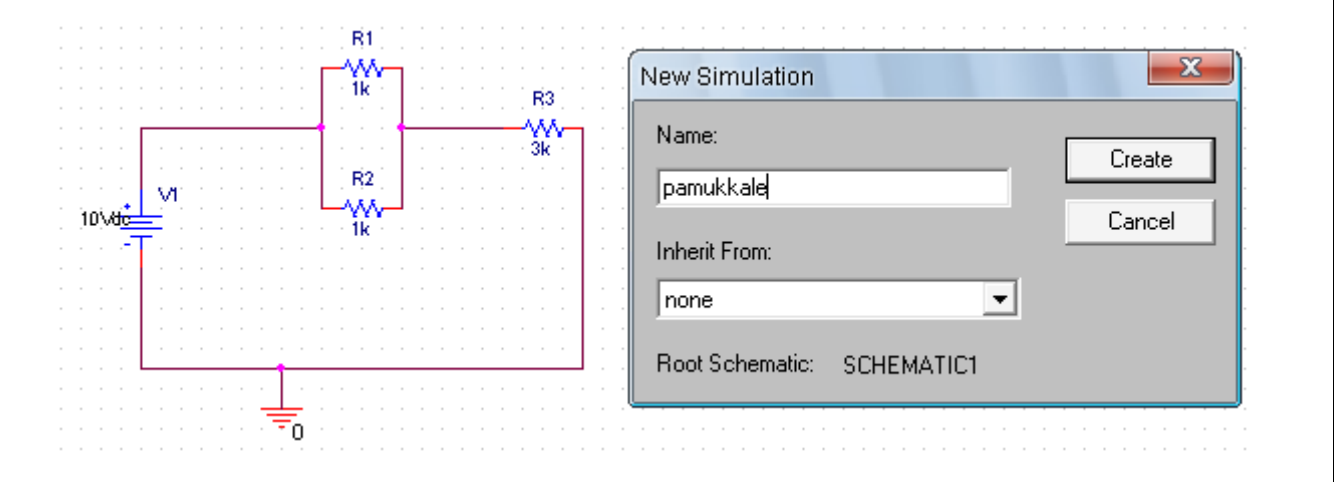

Açılacak **Simulation Settings** penceresinde simülasyon ayarlarınızı yapabilirsiniz. Pek çok farklı ayarın bulunduğu bu diyalog kutusu vasıtasıyla devremiz hakkında pek çok bilgiyi devreyi kurmadan elde edebiliriz. **Simulation Settings** penceresinin **8** tane tab kısmı vardır. Biz bunların **4** tanesini inceleyeceğiz.

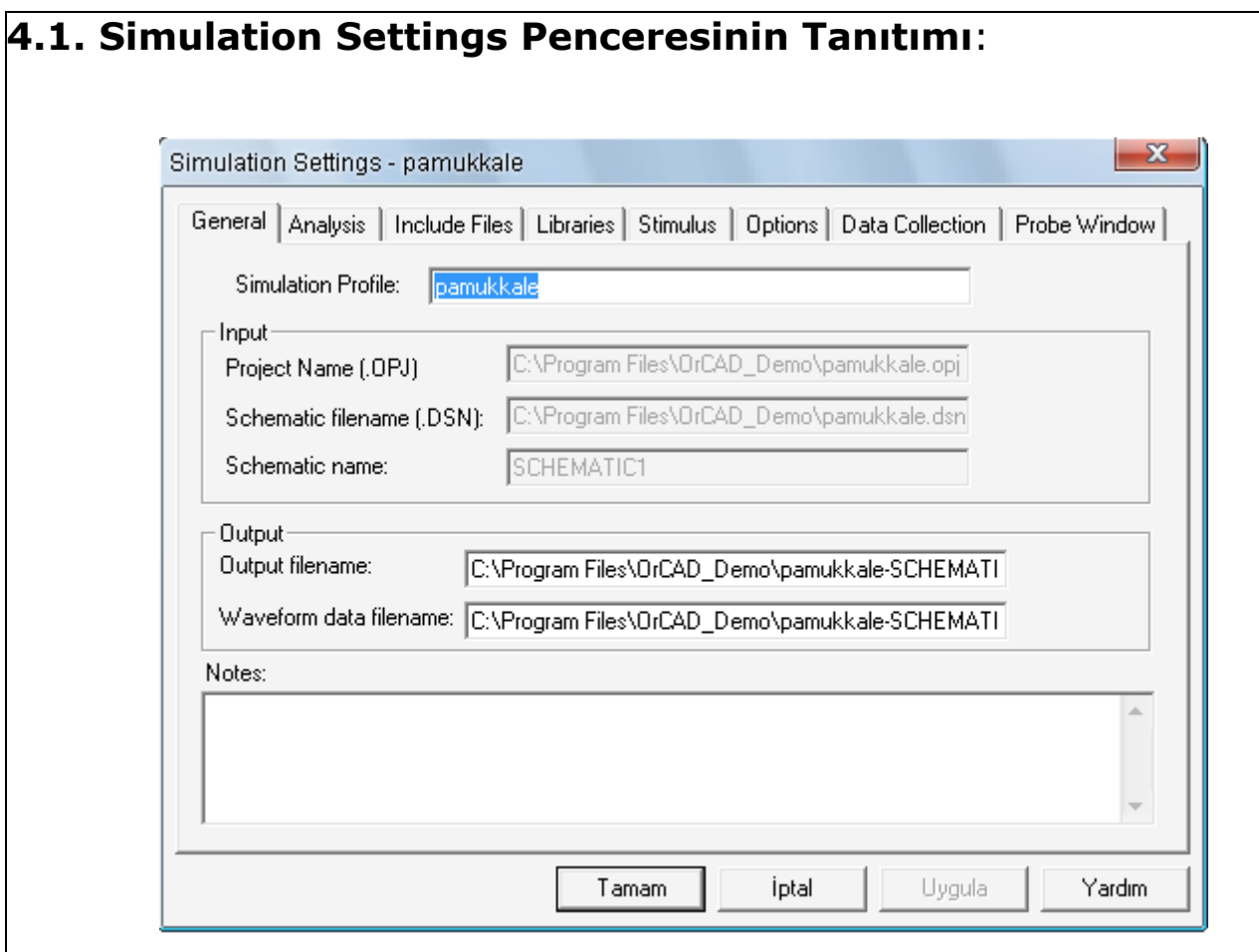

#### **4.1.1. Genel (General):**

Bu Tab analizle alakalı bazı genel bilgileri ve görünümü değiştirmemize izin verir. Genel olarak burada hiçbir şeyi değiştirmeye gerek yoktur. Çıkış dosya adı, dalga şekli Data dosya adı ve notla alakalı değişiklikler yapmamız mümkündür.

#### **4.1.2. Analiz (Analysis):**

Bu Tab bizim en çok kullanacağımız seçeneklerden biridir. Bu seçenek kullanılarak hangi analiz çeşidiyle çalışacağımızı belirleriz. Örnek olarak Zaman domain (**Transient** = Anlık) analizi seçtik. Bu analiz tipinde simülasyonun yapılacağı zaman miktarı (**Run to time**), bilginin saklanma süresinin başlayacağı zaman, (**Start saving data after**) maksimum izin verilebilir simülasyon zaman basamak büyüklüğü (**Maximum step size**) ve birkaç tane daha seçenek vardır. Ayarlamaları yaptıktan sonra **Tamam** tuşuna basınız.

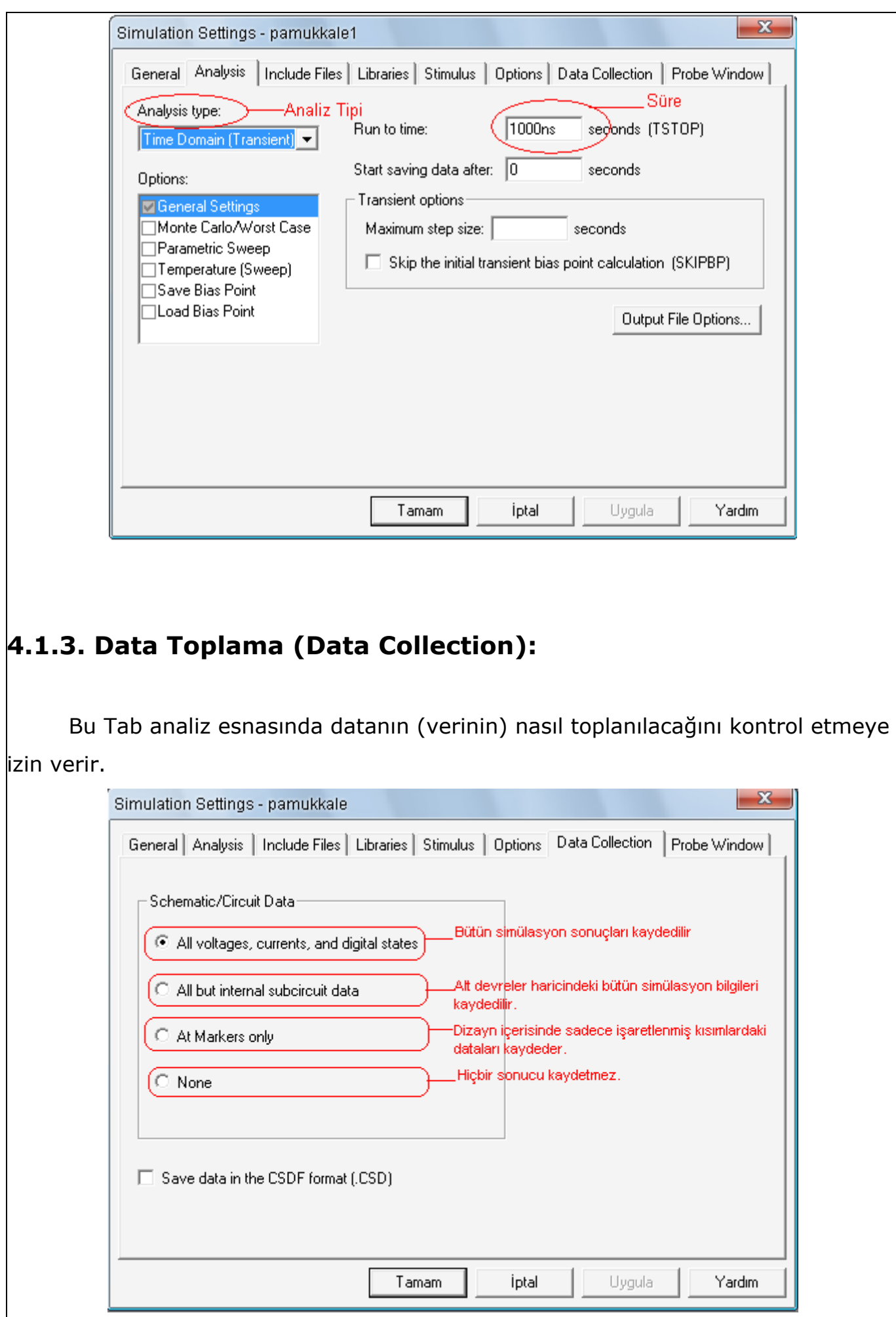

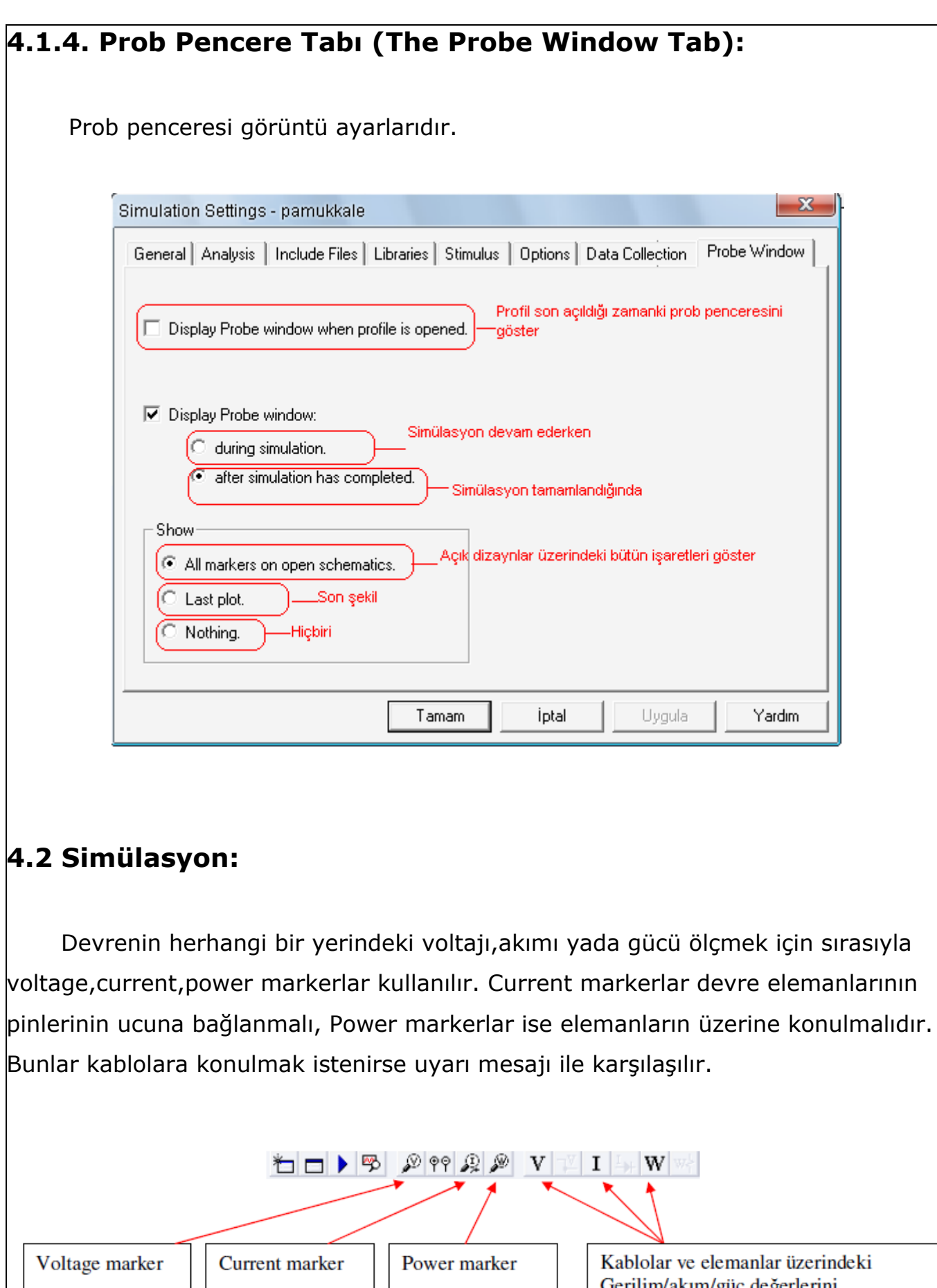

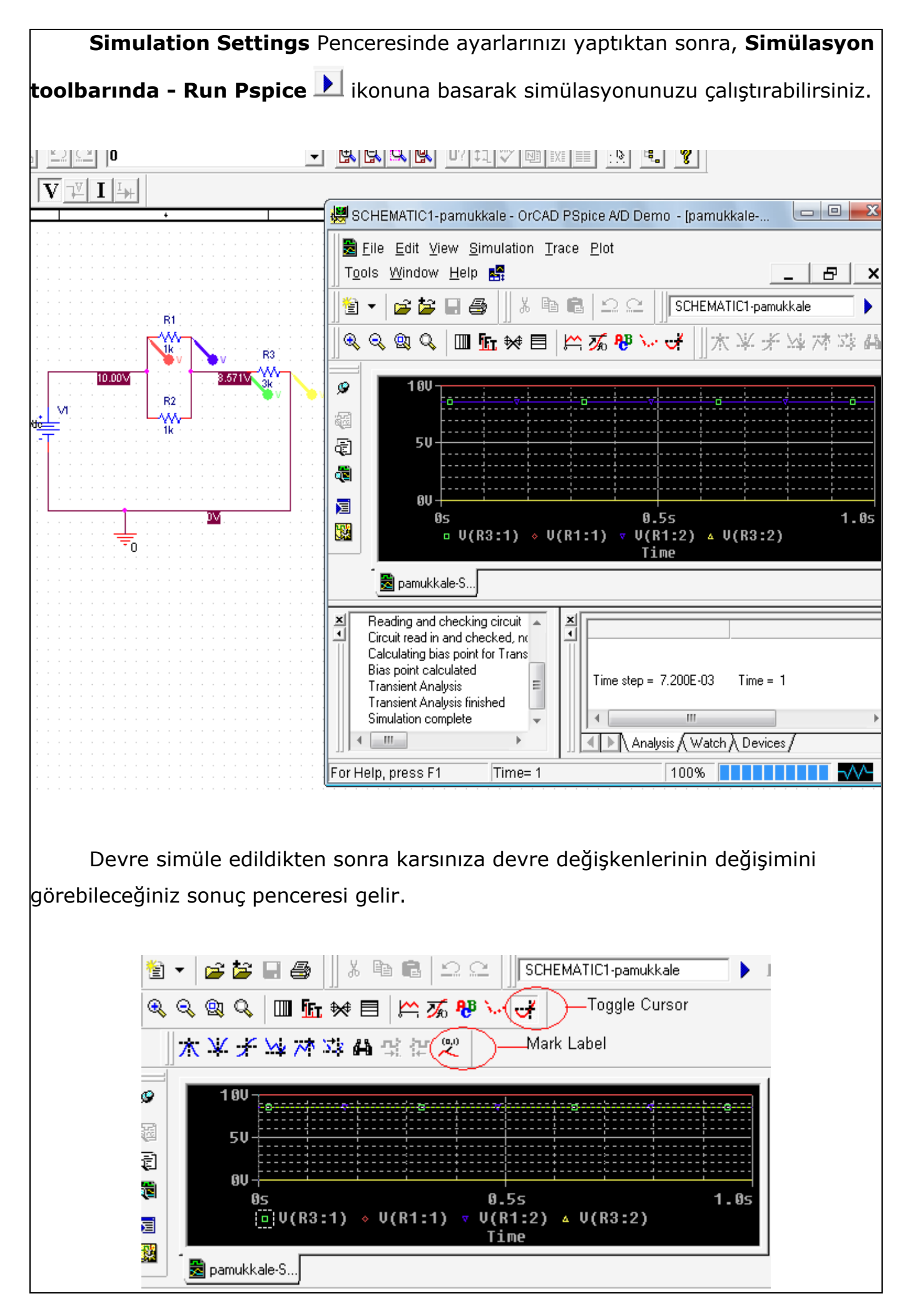

![](_page_19_Picture_77.jpeg)

**Plot** menüsünde **Label** seçeneğinin altındaki seçeneklerle grafiğe yazı ve şekil ekleyebilirsiniz. Örneğin, **Plot-Label-Text** veya **Text Label** ikonu ile grafiğinize yazı ekleyebilirsiniz.

 X ve Y eksenlerinin büyüklüklerini de ayarlamak mümkündür. Bunun için yine şematik ortamından **Plot - Axis Settings** (eksen ayarları) opsiyonunu seçeriz. "**Axis Settings**" diyalog kutusundan çeşitli seçenekler tercih edilebilir. Mesela "**Linear**" veya "**Logaritmic**" skalaları veya "**Autorange**" (Otomatik büyüklük) ya da "**User Defined Range**" (Kullanıcı tanımlı skala) seçilebilir.

# **5. PSpice A/D Analiz Çeşitleri ve Opsiyonları**

#### **5.1. DC Sweep Analizleri:**

Devrede akım ve gerilim değerleri sabit tutulup, simülasyon yapılabilir. Ayrıca belli iki değer arasındaki düzgün akım/gerilim değişimlerde devrelerimizi simüle edebiliriz. **DC** analizinde başlangıç değerinden son değere kadar girilen adım aralıklarıyla tarama yapılır. Her bir giriş gerilim değeri için devre analiz edilip sonuçlar kaydedilmektedir. Devrenin **DC** transfer karakteristiği çıkartılır. Tarama lineer, logaritmik veya belli değerler çerçevesinde olabilir. Ayrıca **DC** analizinin opsiyonları olarak, İkincil **DC Sweep** Analizi, **Monte Carlo**/En Kötü Durum Analizleri, **Parametrik** Analiz, **Sıcaklık** Analizi ve **Bias Point** Analizi yapılabilir.

![](_page_21_Picture_107.jpeg)

 Lineer taramada verilen başlangıç değeri ve bitiş değeri arasında istenilen artış miktarı kadar aralıklarla lineer tarama yapılır.

 Logaritmik tarama oktav ve dekat cinsinden verilen değerler arasında istenilen artış miktarı kadar aralıklarla logaritmik tarama yapılabilir.

 Sadece **DC** taramasında gerilim için **VDC**, birden çok kaynaklı **DC** taraması içeriyorsa **VSRC** kullanılır. Benzer şekilde sadece **DC** taramasında akım için **IDC**, birden çok kaynaklı **DC** taraması içeriyorsa **ISRC** kullanılır.

# **5.1.1. Tek Kaynaklı Tarama (Primary Sweep):**

Tek kaynaklı taramayı bir örnek ile gösterelim: **V1** kaynağını 0–20 V arasında 0,1 V değer aralıklarıyla taratalım ve **R1** deki değişimi gözlemleyelim:

![](_page_22_Figure_3.jpeg)

Devreyi kuruduktan sonra **Edit Simulation Settings E** tusuna basıp simülasyon ayarlarını yapacağımız pencereyi açıyoruz ve pencerede analiz tiplerinden **DC Sweep** seçeneğini seçiyoruz. Daha sonra **Sweep Variable** den **Voltage Source** u seçiyoruz. Kaynağımızın ismini **Name** kısmına yazıyoruz. **Sweep Type** kısmından **Linear** i seçip *başlangıç*, *son*, *artış* değerlerini giriyoruz. Tamam diyerek buradan çıkıyoruz.

![](_page_23_Picture_54.jpeg)

**Run Pspice k**uşuna basarak devreyi simüle ediyoruz. **R1** deki akım değişimini grafikte görebiliyoruz. Tarama edilecek kaynak gerilim kaynağı yerine akım kaynağı olsaydı kullanmamız gereken kaynak **Isrc** dir. **Add Trace** ile istediğiniz grafikleri ekleyebilirsiniz.

![](_page_23_Figure_2.jpeg)

#### **5.1.2. Birden çok Kaynaklı Tarama (Secondary Sweep):**

 Birden çok kaynaklı taramayı bir örnek ile gösterelim. Bir akım kaynağı ile bir gerilim kaynağının değerlerini birlikte tarayalım. **V1** kaynağını 0–20 V arasında 0,1 V değer aralıklarıyla tararken, **I1** kaynağını 0-5A arası 1A lik adımlarla taratınız. **R1** deki akımın değişimini gözlemleyiniz.

![](_page_24_Figure_2.jpeg)

Devreyi kurduktan sonra tek kaynaklı tarama için yaptığımız basamakları tekrarlayıp bunlara ek olarak **Simulation Settings** penceresinde **Secondary Sweep** seçeneğini seçerek **Secondary Sweep** ayarlarını yapınız.

 **Secondary Sweep** seçeneğini tıkladığımızda açılacak yeni pencerede **Sweep Variable** den **Current Source** u seçiyoruz. Bundan sonra kaynağımızın ismini **Name** kısmına yazıyoruz. **Sweep Type** kısmından **Linear** i seçip *başlangıç*, *son* ve *artış* değerlerini giriyoruz.

**Tamam** diyerek buradan çıkıyoruz. **Run Pspice** ▶ tuşuna basarak devreyi simüle ediyoruz ve **R1** deki akım değişimini grafikte görebiliyoruz. **Add Trace** ile istediğiniz grafikleri ekleyebilirsiniz

![](_page_25_Figure_0.jpeg)

## **5.2. AC Sweep/Gürültü Analizleri:**

Analiz, frekansın belirli bir aralıkta lineer (lin) arttırılmasıyla yapılabileceği gibi oktav'lık (oct) veya dekat'lık (dec) artımlarla da yürütülebilir. Lineer değişimlerde toplam nokta sayısı, oktav'lık veya dekat'lık değişimlerde ise bir oktav veya dekat boyunca alınacak nokta sayısı verilir. **AC** tarama ile devrenin frekans cevabı çıkartılabilir ya da empedansın frekansla değişimi incelenebilir. Ayrıca **AC** analizinin opsiyonları olarak Monte Carlo/En Kötü Durum Analizleri, Parametrik Analiz, Sıcaklık

![](_page_26_Picture_83.jpeg)

Output File Options-

Tamam

 $\boxed{\quad} \text{ Include detailed bias point information for nonlinear controlled sources and semiconductors } (.OP)$ 

İptal

Uygula

 $Y$ ardım

![](_page_27_Figure_0.jpeg)

Devrede yerleştirdiğimiz **Voltage Marker** a göre kondansatör üzerine düşen voltaj değerinin frekansa göre değişimini grafikte görüyoruz. Burada frekans değeri 10Hz ile 10MHz arasında değiştiği belirtilmiştir.

**Noise** (*Gürültü*) analizi için **Noise Analysis** kısmında **Enabled** seçeneğini seçiniz. **Output Voltage** seçeneğine toplam sesi ölçmek istediğiniz çıkış geriliminizi yazınız.

**I/V Source** seçeneğine ölçeceğiniz ses için giriş değeri olacak serbest bir giriş gerilimi veya akımı yazınız. **Interval** seçeneğine de frekans aralığını yazınız.

#### **5.3. Time Domain (Transient) & Fourier Dönüşüm Analizleri:**

Devremizdeki değişkenlerin zamana göre değişimini görmek için bu simülasyon modu kullanılır. Simülasyon sonucunda değişkenlerin değerleri zamanın bir fonksiyonu olarak elde edilmiş olur. Zaman bölgesi analizi her zaman **t=0** dan başlar ve kullanıcının verdiği adımlarla **Tstop** değerine yapılır. Zaman bölgesi analizi ile devrelerin sinüzoidal ya da darbe gibi giriş sinyallerine karşılık verdiği çıkışlar incelenebilir (örn. doğrultucu, kırpıcı, kuvvetlendirici vb.). **Time Domain** (**Transient**) analizinin opsiyonları olarak Monte Carlo/En Kötü Durum Analizleri, Parametrik Analiz, Sıcaklık Analizi, Bias Point Analizi yapılabilir.

**Time Domain** analizinde; *gerilim için:* VSRC, VEXP, VPULSE, VPWL, VPWL\_RE\_FOREVER, VPWL\_F\_RE\_FOREVER, VPWL\_N\_TIMES, VPWL\_F\_N\_TIMES, VSFFM, VSIN kaynaklarını, *akım için:* ISRC, IEXP, IPULSE, IPWL, IPWL RE FOREVER, IPWL F RE FOREVER, IPWL N TIMES, IPWL F N TIMES, ISFFM, ISIN kaynaklarını kullanabilirsiniz.

![](_page_28_Figure_1.jpeg)

Time Domain analizini bir **RC** devresi üzerinde inceleyelim. Devreyi kurduktan sonra **Simulation Settings** de **Analysis type** i **Time Domain** olarak seçiyoruz. Daha sonra simülasyonun ne kadar süreceğini belirlemek için **Run to Time**'a saniye cinsinden süreyi yazıyoruz. Verilerin simülasyon başladıktan ne kadar süre sonra alınmaya başlayacağını da **Start saving data after** kutusundan belirliyoruz.

![](_page_28_Picture_75.jpeg)

Tamam diyerek buradan çıkıyoruz. **Run Pspice** tuşuna basarak devreyi simüle ediyoruz.

![](_page_29_Figure_1.jpeg)

**Transient Options** kısmında **Maximum Step Size** a maksimum izin verilebilir zaman basamak büyüklüğü (Maximum step size) yazabilirsiniz. Ayrıca **Time Domain** (**Transient**) Analiz tipinde **Output Files** ikonu ile açılan pencerede **Fourier analizi** seçeneği bulunmaktadır. **Fourier Analizi**, **Transient** analizindeki **DC** ve **Fourier** bileşenlerini hesaplamaktadır.

#### **5.4. Bias Point (Çalışma Noktası) Analizleri:**

**Bias** noktası analizi simülasyon çıkış dosyaları için detaylı Bias noktası bilgilerini kaydeder. Ayrıca Bias Point Analizinin opsiyonu olarak sıcaklık analizi yapılabilir. Çıkış dosyaları için rapor edilen bilgiler şöyledir:

**Output Files** Kısmında da sırayla görebileceğiniz gibi; bütün analog nokta voltajlarını listeler, bütün dijital nokta voltajlarını listeler, bütün voltaj kaynakları arasındaki akımları ve onların toplam gücünü gösterir. Duyarlılık analizi yapar. Bütün elemanlar için küçük sinyal parametrelerini listeler.

![](_page_30_Picture_43.jpeg)